## Алгоритмы работы с сертификатом дополнительного образования. Что нужно знать учреждению:

начиная с 1 августа 2018 года к Вам могут обратиться родители (законные представители) детей с целью получения сертификата дополнительного образования.

Вам принесли подписанное заявление

1 Откройте личный кабинет системы АИС «Реестр сертификатов» <доменное имя/ipадрес требует уточнения>

Укажите реквизиты заявления и номер сертификата в поле поиска заявки. Найдите заявку.

2 Сопоставьте данные, указанные <sup>в</sup> заявлении, с документами ребенка и родителя (законного представителя). Подтвердите правильность данных в заявлении. В случае если у Вас есть доступ к просмотру персональных данных в системе АИС «Реестр сертификатов» (используется VipNet-канал) сопоставьте данные с введенными в систему.

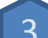

3 Если Вами установлена корректность внесенных персональных данных – примите заявление и зарегистрируйте его прием в системе АИС «Реестр сертификатов». После этого, если Вы уполномочены осуществлять подтверждение сертификатов – активируйте сертификат в системе АИС «Реестр сертификатов».

## К Вам пришли за оформлением сертификата

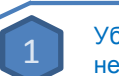

1 Убедитесь, что Заявитель взял <sup>с</sup> собой необходимые документы

2 Откройте личный кабинет системы АИС «Реестр сертификатов» <доменное имя/ipадрес требует уточнения>

Совместно с Заявителем заполните заявку на получение сертификата. Галочки должен поставить Заявитель!

**3** Проверьте электронную почту:<br>Распечатайте заявление, формируемое Распечатайте заявление, системой и дайте его подписать Заявителю. Распечатайте для Заявителя выписку из реестра сертификатов.

4 Предоставьте выписку из реестра сертификатов Заявителю.

Примите заявление и зарегистрируйте его прием в системе АИС «Реестр сертификатов».

После этого, если Вы уполномочены осуществлять подтверждение сертификатов – активируйте сертификат в системе АИС «Реестр сертификатов».

С момента получения сертификата родители (законные представители) детей могут записываться с его помощью на Ваши образовательные программы

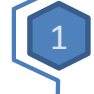

1 Разместите свои образовательные программы в навигаторе komi.pfdo.ru в соответствующем реестре

2 Откройте <sup>в</sup> системе зачисление на образовательные программы. При необходимости установите цены модулей (для сертифицированных программ)

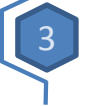

3 Просматривайте поступающие заявки на обучение в личном кабинете системы komi.pfdo.ru. Подтверждайте заявки.

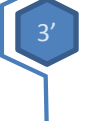

3' <sup>В</sup> случае личного посещения родителем (законным представителям) в целях записи на программу – создайте заявку через свой личный кабинет и подтвердите ее.

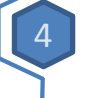

4 Получите подписанное заявление на подтвердите ребенка. Договор заключен.

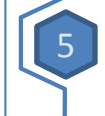

5 Изучайте инструкции <sup>и</sup> смотрите обучающие видео для самостоятельного использования имеющихся возможностей личного кабинета системы komi.pfdo.ru